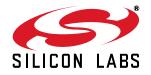

# TOOLSTICK C8051F700 DAUGHTER CARD USER'S GUIDE

### 1. Handling Recommendations

To enable development, the ToolStick Base Adapter and daughter cards are distributed without any protective plastics. To prevent damage to the devices and/or the host PC, please take into consideration the following recommendations when using the ToolStick:

- Never connect or disconnect a daughter card to or from the ToolStick Base Adapter while the Base Adapter is connected to a PC.
- Always connect and disconnect the ToolStick Base Adapter from the PC by holding the edges of the boards.

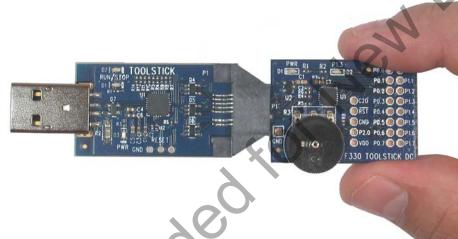

Figure 1. Proper Method of Holding the ToolStick

Avoid directly touching any of the other components.

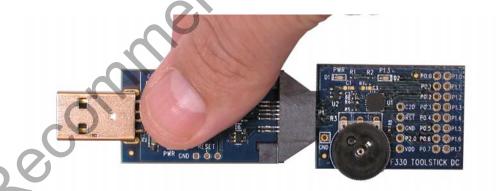

#### Figure 2. Improper Method of Holding the ToolStick

Manipulate mechanical devices on the daughter cards, such as potentiometers, with care to prevent the Base Adapter or daughter card from accidentally dislodging from their sockets.

## 2. Contents

The ToolStick-F700DC kit contains the following items:

ToolStick C8051F700 Daughter Card

A ToolStick daughter card requires a ToolStick Base Adapter to communicate with the PC. ToolStick Base Adapters can be purchased at www.silabs.com/toolstick.

## 3. ToolStick Overview

The purpose of the ToolStick is to provide a development and demonstration platform for Silicon Laboratories microcontrollers and to demonstrate the Silicon Laboratories software tools, including the Integrated Development Environment (IDE).

The ToolStick development platform consists of two components: the ToolStick Base Adapter and a daughter card. The ToolStick Base Adapter provides a USB debug interface and data communications path between a Windows PC and a target microcontroller.

The target microcontroller and application circuitry are located on the daughter card. Some daughter cards, such as the C8051F700 Daughter Card, are used as general-purpose development platforms for the target microcontrollers and some are used to demonstrate a specific feature or application.

The C8051F700 Daughter Card includes a pair of LEDs, a potentiometer, a push-button switch, two capacitive sense switches, and a small prototyping area which provides access to all of the pins of the device. This prototyping area can be used to connect additional hardware to the microcontroller and use the daughter card as a development platform.

Figure 3 shows the ToolStick C8051F700 Daughter Card and identifies the various components.

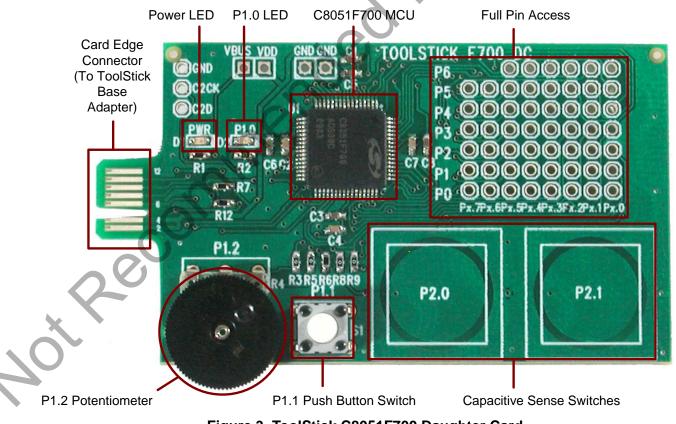

Figure 3. ToolStick C8051F700 Daughter Card

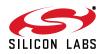

### 4. Getting Started

The necessary software to download, debug and communicate with the target microcontroller must be downloaded from www.silabs.com/toolstick. The following software is necessary to build a project, download code to, and communicate with the target microcontroller:

- Silicon Laboratories Integrated Development Environment (IDE)
- Keil Demonstration Tools
- ToolStick Terminal application

The Keil Demo Tools include a compiler, assembler, and linker. The limits of the demo version are 1) the resulting object code is limited to 2 kB and 2) the floating point library is not included. ToolStick Terminal communicates with the target microcontroller's UART through the ToolStick Base Adapter. It can also read/write the two GPIO pins available on the ToolStick Base Adapter.

Other useful software that is provided on the Silicon Labs Downloads (www.silabs.com/mcudownloads) website includes:

- Configuration Wizard 2
- Keil µVision2 and µVision3 Drivers

All of the above software is described in more detail in "5. PC Software Overview".

To simplify the download process, the necessary software described above is provided in two download packages. The ToolStick Development Tools package includes the Keil Tools, example code, documentation including User's Guides and data sheets, and the ToolStick Terminal application. The IDE, Configuration Wizard 2, and the Keil packages, see the following sections for information regarding the software and running one of the demo applications.

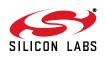

## 5. PC Software Overview

#### 5.1. Silicon Laboratories IDE

The Silicon Laboratories IDE integrates a source-code editor, source-level debugger, and an in-system Flash programmer. See Section "6. ToolStick C8051F700 Daughter Card Features Demo" for detailed information on how to use the IDE. The Keil Demonstration Toolset includes a compiler, linker, and assembler and easily integrates into the IDE. The use of third-party compilers and assemblers is also supported.

#### 5.1.1. IDE System Requirements

The Silicon Laboratories IDE requirements:

- Pentium-class host PC running Microsoft Windows 2000 or Windows XP.
- One available USB port.
- 64 MB RAM and 40 MB free HD space recommended.

#### 5.1.2. 3rd Party Toolsets

The Silicon Laboratories IDE has native support for many 8051 compilers. The full list of natively supported tools is:

- Keil
- IAR
- Raisonance
- Tasking
- Hi-Tech
- SDCC
- Dunfield

Please note that the demo applications for the C8051F700 Daughter Card are written for the Keil toolset.

#### 5.2. Keil Demonstration Toolset

#### 5.2.1. Keil Assembler and Linker

The assembler and linker that are part of the Keil Demonstration Toolset are the same versions that are found in the full Keil Toolset. The complete assembler and linker reference manual can be found in the *"SiLabsWCUVIDEFiles\C51\hlp"* directory (A51.chm and BL51.chm).

#### 5.2.2. Keil Demonstration C51 C Compiler

The demonstration version of the C51 compiler is the same as the full version except code size is limited to 2 kB and the floating point library is not included. The C51 compiler reference manual can be found in the *"SiLabsWCUVIDEFiles\C51\hlp"* directory (C51.chm).

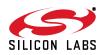

### 5.3. Configuration Wizard 2

The Configuration Wizard 2 is a code generation tool for all of the Silicon Laboratories devices. Code is generated through the use of dialog boxes for each of the device's peripherals.

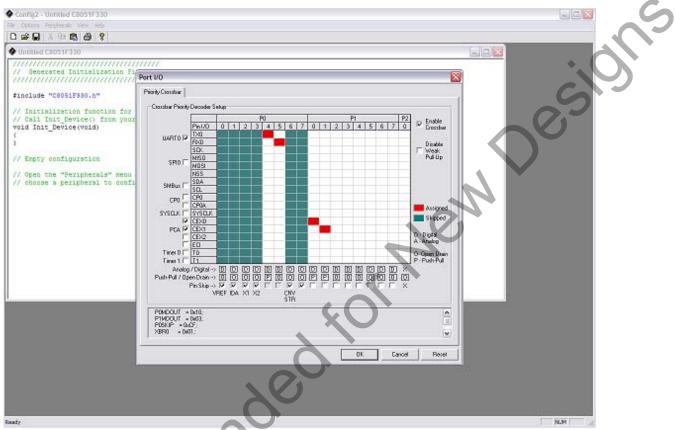

#### Figure 4. Configuration Wizard 2 Utility

The Configuration Wizard 2 utility helps accelerate development by automatically generating initialization source code to configure and enable the on-chip resources needed by most design projects. In just a few steps, the wizard creates complete startup code for a specific Silicon Laboratories MCU. The program is configurable to provide the output in C or assembly.

For more information, please refer to the Configuration Wizard 2 documentation. The documentation and software available from the Downloads webpage (www.silabs.com/mcudownloads).

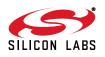

#### 5.4. Keil uVision2 and uVision3 Silicon Laboratories Drivers

Recommended

As an alternative to the Silicon Laboratories IDE, the uVision debug driver allows the Keil uVision2 and uVision3 IDEs to communicate with Silicon Laboratories on-chip debug logic. In-system Flash memory programming integrated into the driver allows for rapidly updating target code. The uVision2 and uVision3 IDEs can be used to start and stop program execution, set breakpoints, check variables, inspect and modify memory contents, and single-step through programs running on the actual target hardware.

For more information, please refer to the uVision driver documentation. The documentation and software are available from the Downloads webpage (www.silabs.com/mcudownloads).

#### 5.5. ToolStick Terminal

The ToolStick Terminal program provides the standard terminal interface to the target microcontroller's UART. However, instead of requiring the usual RS-232 and COM port connection, ToolStick Terminal uses the USB interface of the ToolStick Base Adapter to provide the same functionality.

In addition to the standard terminal functions (send file, receive file, change baud rate), two GPIO pins on the target microcontroller can be controlled using the Terminal for either RTS/CTS handshaking or software-configurable purposes (see the demo software for an example).

See Section "6.8. Using ToolStick Terminal," on page 13 for more information. The software is available on the ToolStick webpage (www.silabs.com/toolstick).

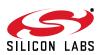

### 6. ToolStick C8051F700 Daughter Card Features Demo

The ToolStick kit includes a few simple code examples. The example described in this section is titled **F700DC\_FeaturesDemo**. The purpose of this example is to guide a new user through the features and capabilities of the IDE and demonstrate the microcontroller's on-chip debug capabilities. The **F700DC\_FeaturesDemo** example code uses the potentiometer on the daughter card to vary the blinking rate of the LED. The first part of this demo shows how to use the IDE to connect and download the firmware, view and modify registers, use watch windows, use breakpoints, and single step through code. The second part of the demo shows how to use ToolStick Terminal to receive UART data from the daughter card and how to use the GPIO pins.

#### 6.1. Hardware Setup

Connect the ToolStick hardware to the PC using the steps below while taking note of the recommendations in Section 1:

- 1. Connect the ToolStick Base Adapter to the ToolStick C8051F700 Daughter Card.
- 2. If available, connect the USB extension cable to the ToolStick Base Adapter.
- 3. Connect the ToolStick to a USB port on a PC.

See Figure 5 below for an example hardware setup using the C8051F330 ToolStick Daughter Card.

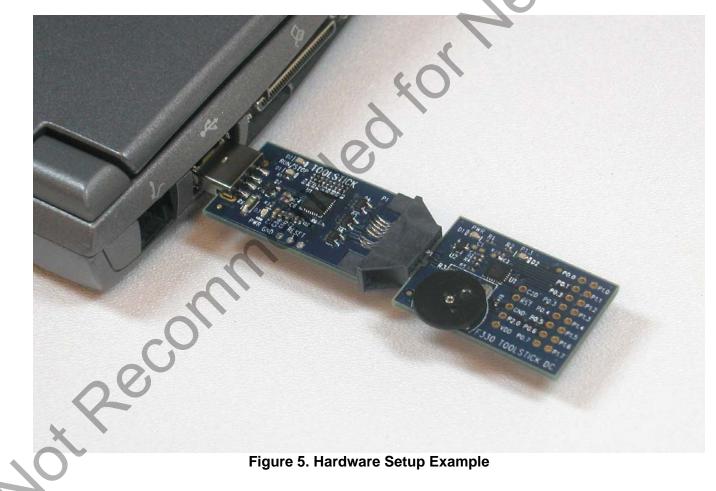

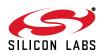

### 6.2. Connecting to the Device and Downloading Firmware

This section describes how to open the IDE, open and build a project, connect to a device and download the firmware.

- 1. Open the Silicon Laboratories IDE from the Start  $\rightarrow$  Programs  $\rightarrow$  Silicon Laboratories menu.
- 2. In the IDE, go to **Project**  $\rightarrow$  **Open Project**.
- 3. Browse to C:\SiLabs\MCU\ToolStick\F700DC\Firmware\.
- 4. Select F700DC\_FeaturesDemo.wsp and click OK.
- 5. In the IDE, select **Project**  $\rightarrow$  **Rebuild Project**.
- 6. Go to **Options**  $\rightarrow$  **Connection Options**.
- 7. Select "USB Debug Adapter" for the Serial Adapter and "C2" for the Debug Interface, and then click "OK".
- 8. Go to **Debug**  $\rightarrow$  **Connect**.
- 9. Download the code using the download button on the menu bar or use alt-D.

Once these steps are completed, the firmware is built into an object file (step 5) and downloaded to the device (step 9). The device is now ready to begin executing code. If all of these steps were followed successfully, the "Go" option is enabled in the Debug menu. A green circle icon in the IDE toolbar also indicates that the device is ready to run. If one of the steps leads to an error, make sure that the ToolStick is properly inserted in a USB port and start again with step 6.

#### 6.3. Running and Stopping Code Execution

Once the IDE is connected to the device and the firmware is loaded, the IDE can start and stop the code execution. The following steps can be performed using the buttons on the toolbar or using the options in the Debug menu.

To start code execution, click the green "Go" button on the toolbar or use the Debug → Go menu option. The green LED on the daughter card will start to flash. The debug commands in the IDE (single-step, multiple-step, set breakpoint, and others) are disabled when the device is running. While the firmware is running, the potentiometer on the daughter card can be turned to alter the blinking speed of the LED. The button labeled P1.1 can also be pressed to toggle the ADC on and off. When the ADC is off, the blink rate or brightness of the LED will not change.

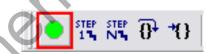

2. To stop code execution, click the red "Stop" button on the toolbar or use the Debug → Stop menu option. The device will halt code execution and all of the registers and pins on the device will hold their state.

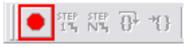

All debug windows and watch windows are refreshed when the device is stopped. If any of the values in these windows have changed since the last time the device was halted, the new value is shown in red text instead of black text.

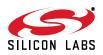

#### 6.4. Viewing and Modifying Registers

All registers on the device can be viewed and modified when the device is in a halted state. The registers are grouped together according to which peripheral or part of hardware they belong. As an example, this guide shows how to open the ADC0 Debug Window and disable the ADC0 directly from the IDE.

 Open the ADC0 Debug Window from the View → Debug Windows → SFR's → ADC0 menu option. The ADC0 Debug Window appears on the right-hand side of the IDE. In this window, the ADC0CN register is shown. This register is used to enable and configure the on-chip ADC. When the firmware is running, the ADC0CN register reads as 0x82 indicating that the ADC is running.

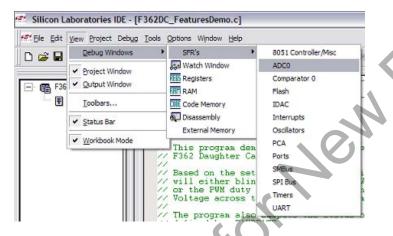

2. In the debug window, change the value of **ADC0CN** from 0x82 to 0x02. This value turns off the ADC on the target microcontroller.

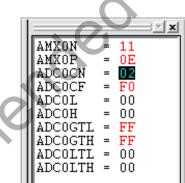

3. To write this new value to the device, select **Refresh** from the Debug Menu or click the **Refresh** button in the toolbar.

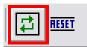

- 4. Click "Go" to resume running the device with the new ADC0CN value.
- 5. Turn the potentiometer on the daughter card and notice that it has no effect on the blinking rate of the LED.
- 6. Re-enable the ADC by writing 0x82 to the ADC0CN and clicking the Refresh button.

Changing the values of registers does not require recompiling the code and redownloading the firmware. At any time, the device can be halted and the values of the registers can be changed. After selecting "Go", the firmware will continue execution using the new values. This capability greatly speeds up the debugging process. See the data sheet for the C8051F36x device family for the definitions and usage for all registers.

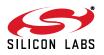

# ToolStick-F700DC

The debug windows for other sets of registers are found in the View  $\rightarrow$  Debug Windows  $\rightarrow$  SFR's menu.

#### 6.5. Enabling and Using Watch Windows

The Debug Windows in the View menu are used to view and modify hardware registers. To view and modify variables in code, the IDE provides Watch Windows. Just as with register debug windows, variables in the watch windows are updated each time the device is halted. This section of the User's Guide explains how to add a variable to the watch window and modify the variable. In the F700\_FeatureDemo example code, the variable **Num LED Flashes** is a counter that stores the number of times the LED blinks.

- 1. If the device is running, stop execution using the "Stop" button or use the Debug → Stop menu option.
- In the File View on the left-hand side of the IDE, double-click on F362DC\_FeaturesDemo.c to open the source file.
- 3. Scroll to the **Timer3\_ISR** function (line 435) and right-click on the variable "**Num\_LED\_Flashes**". In the context menu that appears, select "**Add Num\_LED\_Flashes to Watch**" and then choose "**Default**." On the right-hand portion of the IDE, the watch window appears and the variable is added. The current value of the variable is shown to the right of the name.

| THR3CN &=<br>LED = !LE |                                                                                                    | // Clear Timer3 Elag                    |
|------------------------|----------------------------------------------------------------------------------------------------|-----------------------------------------|
| Num_LED_F              | Add Num_LED_Flashes to Watch                                                                           | Detailed Type                           |
| Initializ              | Insert/Remove Breakpoint     Insert/Remove Breakpoint     Finable/Disable Breakpoint     Run to Cursor | Defeult                                 |
| OSCILLATO              | Undo<br>Redo                                                                                           |                                         |
| Parameter<br>This func | K Cut                                                                                                  | ock to use the in<br>tables missing clu |

- 4. Start and stop the device a few times. See that the value of the Num\_LED\_Flashes is incremented each time the LED blinks.
- 5. When the device is halted, click on the value field in the watch window and change the value to 0. Then click the **Refresh** button or select **Debug** → **Refresh** to write the new value to the device.

| ·               | <u></u> |
|-----------------|---------|
| Name            | Value   |
| Num_LED_Flashes |         |
|                 |         |

6. Start and stop the device a few times to watch the variable increment starting at 0.

Changing the values of variables does not require recompiling the code and redownloading the firmware. At any time, the device can be halted and the values of the variables can be changed. The firmware will continue execution using the new values.

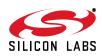

#### 6.6. Setting and Running to Breakpoints

The Silicon Laboratories microcontroller devices support up to four hardware breakpoints. A breakpoint is associated with a specific line of code. When the processor reaches a hardware breakpoint, the code execution stops, and the IDE refreshes all debug and watch windows. The on-chip debug hardware allows for breakpoints to be placed on any line of executable code, including code in Interrupt Service Routines. This section provides steps to set a breakpoint on the line of source code that increments the **Num\_LED\_Flashes** variable.

- 1. If the device is running, stop execution using the "**Stop**" button or use the **Debug**  $\rightarrow$  **Stop** menu option.
- Scroll to the Timer3\_ISR function (line 435) and right-click on the variable "Num\_LED\_Flashes". In the context
  menu that appears, select "Insert/Remove Breakpoint." On the left side of the line in the editor window, a red
  circle is added to indicate a breakpoint is placed on the source line.

| THR3CN &=                | ~0x80;                       | // Cle   |
|--------------------------|------------------------------|----------|
| LED =  LED               | 8                            |          |
| Num_LED_F1               |                              |          |
|                          | Add Num_LED_Flashes to Watch | -X-K     |
| Initializa               | 🕘 Insert/Remove Breakpoint   |          |
|                          | Enable/Disable Breakpoint    | -        |
|                          | *{} Run to Cursor            | <u> </u> |
| OSCILLATOR               | Undo                         |          |
| 210 C 120                | Redo                         |          |
| Return Val<br>Parameters |                              | _        |
| This funct               | D - C                        | -1       |
| oscillator               |                              | 2]       |

- 3. Click the "Go" button or select the **Debug**  $\rightarrow$  Go menu option.
- 4. After a short time, the IDE will show that the device is halted. A blue line will be placed in the editor window to indicate where the code execution has stopped.

void TIMER3\_ISR (void) interrupt 14 TMR3CN &= ~0x80; LED = !LED; Num LED Flashes++:

5. **Start** and **stop** the processor a few more times. Notice that the LED blinks once for every time the processor is started and the **Num\_LED\_Flashes** variable also increments by one.

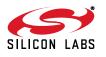

### 6.7. Single-Stepping Through Firmware

The IDE supports the ability to single-step through firmware one assembly instruction at a time. The IDE reads the Flash from the device, converts the instructions to assembly and displays them in a disassembly window. The following steps show how to open the disassembly window and single step through firmware.

- 1. If there is already not a breakpoint set on line of code that increments the **Num\_LED\_Flashes** variable, set the breakpoint using the steps described in Section 6.6.
- 2. Start the processor using the "Go" button and wait till it stops on the breakpoint.
- Select View → Debug Windows → Disassembly. The disassembly window will appear on the right-hand side of the IDE, if it is not already open.
- 4. To execute one assembly instruction at a time, click the "Step" button on the toolbar or select the Debug → Step menu option. The highlighted line in the disassembly window indicates the next instruction to be executed. The blue line marker in the editor window will stay on the same .C source line until all of the assembly instructions are completed.

22 22 22 3 T T O O O D D 103 Riter Address if (PVM\_Duty\_Cycle != PVM\_Duty\_Cy 0D3D E4 CLR A update = 1; } R2.A R1.A 0D3E 0D3F FA F9 MOV PWM\_Duty\_Cycle\_Old = PVM\_Duty\_Cyc 0D40 F8 MOV RO, A 0D41 E5 11 0D43 24 01 0D45 F5 11 0D47 EA 0D48 35 10 MOV A, 11H ADD A, #01H new PCA0 Module0 PVM duty PCA0CPH0 = (char) percentage; MOV 11H, A 3 MOV A.R2 A,10H ADDC 0D4A F5 0D4C E9 0D4D 35 MOV 10H, A MOV A, R1 10 A.OFH OF ADDC TIMER3 ISR F5 OF MOV OFH, A 0D4F MOV A, RO ADDC 0D51 E8 0D52 35 A, OEH 0E This ISR is triggered upon the state of the LED and ke 35 MOV OEH, A POP 02H 0D54 F5 0E 0D56 DO 02 0D58 D0 01 POP 01H 0D5A D0 00 0D5C D0 D0 0D5E D0 E0 POP 00H void TIMER3\_ISR (void) POP DOH POP EOH THR3CN &= ~0x80 0D60 32 RETI 0D61 4C ORL A, R4 4C 0D62 45 0D64 20 0D67 69 0D67 ORL A, 44H JB 28.2H, 6CH LED = !LED: 44 42 6C Num\_LED\_Flashes XRL A, R1 0D68 6E XRL A.R6

The disassembly window has three columns. The left column is the address of the instruction in Flash. The middle column is the instruction in hex. The right column is the disassembled instruction. The Disassembly debug window and the capability to single-step through firmware allows a developer to see exactly what instructions are executed and their output.

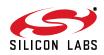

o'R'

#### 6.8. Using ToolStick Terminal

This section describes how to use ToolStick Terminal to communicate with UART from the PC to the daughter card through the ToolStick Base Adapter.

- 1. If the Silicon Laboratories IDE is open, close the IDE. The IDE and the ToolStick Terminal cannot communicate with the daughter card simultaneously.

| Silicon Laboratories ToolSt | ck Terminal                                     |                                                                                         |                                                 |                            |
|-----------------------------|-------------------------------------------------|-----------------------------------------------------------------------------------------|-------------------------------------------------|----------------------------|
| erminal ToolStick Help      |                                                 |                                                                                         |                                                 |                            |
| Connection<br>T500000834    | Current Pin State<br>GP100<br>GP101<br>C2 Reset | Pin State Configuration<br>Do Not Set GPI00<br>Do Not Set GPI01<br>Do Not Set C2 Report | +<br>+<br>+                                     | Set Selected Pin<br>States |
| Transfer Data:              |                                                 | Data Format                                                                             | Capture Da<br>Receive F<br>receive_d<br>Capture | ile:                       |
| NOT CONNECTED               |                                                 | 40                                                                                      |                                                 | Clear Receive              |

- 3. Go to the **ToolStick**  $\rightarrow$  **Settings** menu.
- 4. Under "Pin Settings", change GPIO0 / RTS to "GPIO Output Push Pull" and click "OK." The rest of the default settings are correct for the C8051F700 Features Demo.
- 5. In the top, left-hand corner of the Terminal application, available devices are shown in the drop-down Connection menu. Click "Connect" to connect to the device. In the "Receive Data" window, text indicating the blink rate of the LED will appear.
- 6. Turn the potentiometer on the daughter card and see that the blink rate is updated on the daughter card and the new blink rate is printed to the Terminal.

In addition to the standard two UART pins (TX and RX), there are two GPIO/UART handshaking pins on the ToolStick Base Adapter that are connected to two port pins on the target microcontroller. ToolStick Terminal is used to configure and read/write these pins. For the F700DC FeaturesDemo, one of these GPIO pins is connected to an external interrupt pin (P0.6) on the C8051F700. The following steps describe how to change the level of one of the GPIO pins and trigger an interrupt on the target microcontroller. The interrupt forces the firmware to switch modes and send a pulse-width modulated (PWM) signal to the LED instead of blinking the LED using an on-chip Timer. When P0.6 is low, the state of the push button switch is ignored by the firmware.

- 1. In ToolStick Terminal, under Pin State Configuration, select "Set GPIO0 Logic Low" and click on "Set Selected Pin States." This changes the level of the GPIO0 pin from Logic High to Logic Low and that is detected by the firmware running on the microcontroller.
- In the Receive window, see that the printed text has changed to indicate the LED PWM duty cycle.
- Turn the potentiometer on the daughter card to change the brightness of the LED on the daughter card.
- Change the GPIO0 pin state back to Logic High and notice that the firmware switches back to blinking the 4. LED.

The firmware on the C8051F700 target microcontroller does not need to be customized to use the UART and communicate with ToolStick Terminal. The firmware on the microcontroller should write to the UART as it would in any standard application and all of the translation is handled by the ToolStick Base Adapter.

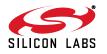

### 7. Additional Demo Examples

In addition to the **F700DC\_FeaturesDemo** example firmware, the ToolStick download package also includes a demo project named **F700DC\_CapacitiveSense**. The instructions for running this demo can be found at the top of the source file. This example will demonstrate how to use the capacitive sense switches on the ToolStick C8051F700 Daughter Card.

The project and source files for these demos can be found in the c:\SiLabs\MCU\ToolStick\F700DC\Firmware\ folder.

## 8. Using the C8051F700 Daughter Card as a Development Platform

The prototyping area on the ToolStick C8051F700 daughter card makes it easy to interface to external hardware. All of the digital I/O pins are available so it possible to create a complete system.

#### 8.1. C8051F700 Pin Connections

otRecord

It is important to note that if external hardware is being added, some of the existing components on the board can interfere with the signaling. The following is a list of port pins on the C8051F700 that are connected to other components:

- P0.4, P0.5—These pins are connected directly to the ToolStick Base Adapter for UART communication.
- P0.6, P0.7—These pins are connected directly to the ToolStick Base Adapter's GPIO pins. By default, these GPIO pins on the Base Adapter are high-impedance pins so they will not affect any signaling. Configuring these pins on the Base Adapter to output pin or handshaking pins could affect signaling.
- P1.0—This pin is connected to the cathode of the green LED (D2) on the daughter card. The LED or the R2 resistor can be removed to disconnect the LED from the pin.
- P1.2—This pin is connected to the output of the potentiometer. The 0 Ω resistor (R5) can be removed to disconnect the potentiometer from the pin.
- P1.1—This pin is connected to the P1.1 switch through a series resistor (R6). The switch or R6 can be removed to disconnect them from the pin.
- P2.0, P2.1—These pins are connected to the capacitive sense switches through 0 Ω series resistors R8 and R9. The resistors can be removed to disconnect the switches from the pin.

See the daughter card schematic in Section 10 for more information.

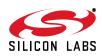

#### 8.2. C2 Pin Sharing

On the C8051F700, the debug pin C2CK is shared with the /RST pin. The daughter card includes the resistor necessary to enable pin sharing which allows the /RST pin to be used normally while simultaneously debugging the device. See Application Note "AN124: Pin Sharing Techniques for the C2 Interface" at www.silabs.com for more information regarding pin sharing.

### 9. Information Locations

Example source code is installed by default in the "C:\SiLabs\MCU\ToolStick\F700DC\Firmware" directory during the ToolStick installation.

recommended to the total of the total of total of the total of the total of total of for Documentation the ToolStick kit, including this User's Guide, can be found in the C:\SiLabs\MCU\ToolStick\Documentation and the C:\SiLabs\MCU\ToolStick\F700DC\Documentation directories.

The installer for the ToolStick software is available at www.silabs.com/toolstick.

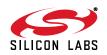

## 10. C8051F700 Daughter Card Schematic

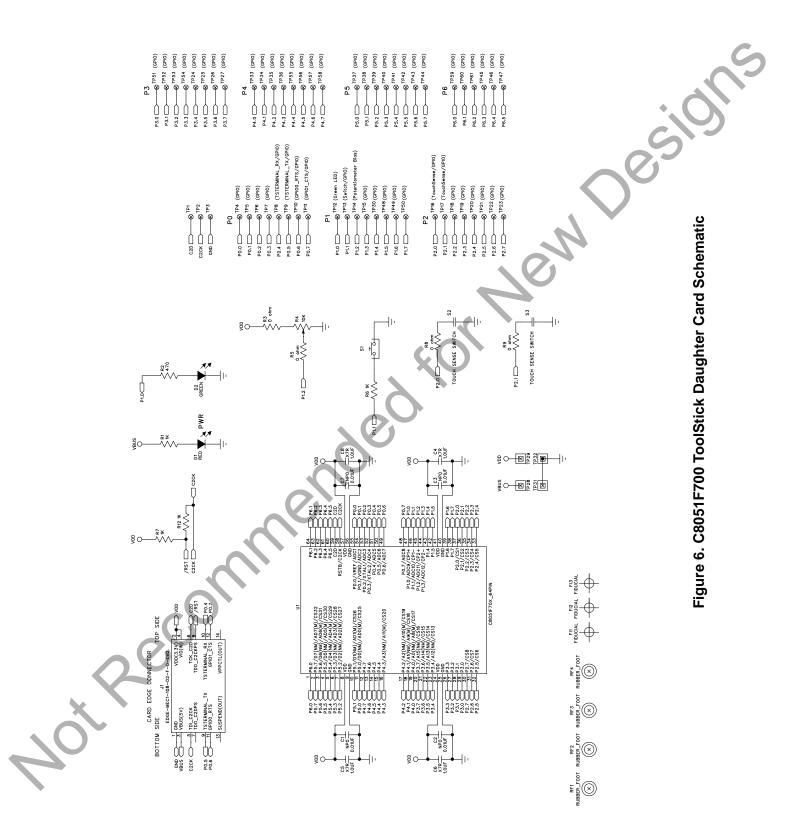

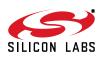

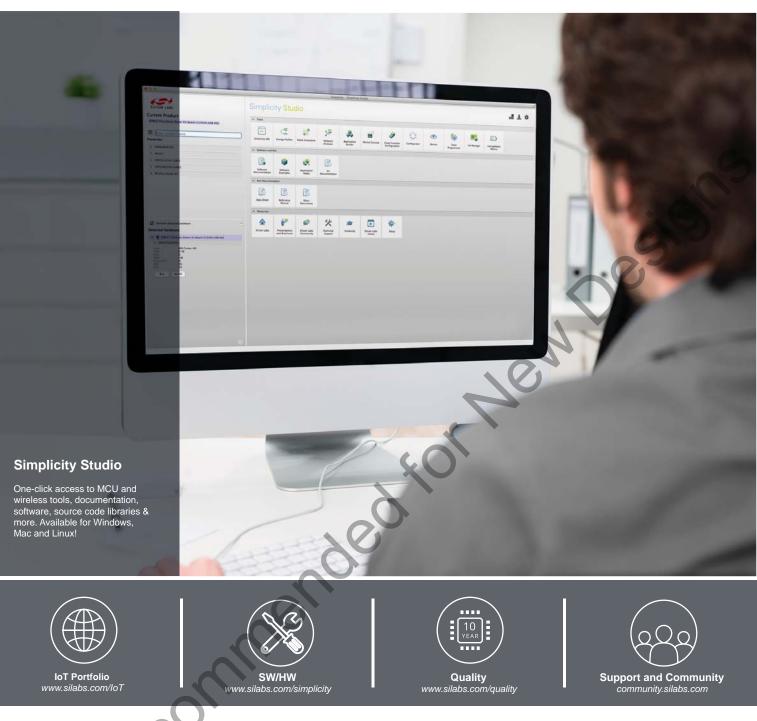

#### Disclaimer

Silicon Laboratories intends to provide customers with the latest, accurate, and in-depth documentation of all peripherals and modules available for system and software implementers using or intending to use the Silicon Laboratories products. Characterization data, available modules and peripherals, memory sizes and memory addresses refer to each specific device, and "Typical" parameters provided can and do vary in different applications. Application examples described herein are for illustrative purposes only. Silicon Laboratories reserves the right to make changes without further notice and limitation to product information, specifications, and descriptions herein, and does not give warranties as to the accuracy or completeness of the included information. Silicon Laboratories shall have no liability for the consequences of use of the information supplied herein. This document does not imply or express copyright licenses granted hereunder to design or fabricate any integrated circuits. The products must not be used within any Life Support System without the specific to result in significant personal injury or death. Silicon Laboratories products are generally not intended to support or sustain life and/or health, which, if it fails, can be reasonably expected to result in significant personal injury or death. Silicon Laboratories products are generally not intended for military applications. Silicon Laboratories used in weapons of mass destruction including (but not limited to) nuclear, biological or chemical weapons, or missiles capable of delivering such weapons.

#### **Trademark Information**

Silicon Laboratories Inc., Silicon Laboratories, Silicon Labs, SiLabs and the Silicon Labs logo, CMEMS®, EFM, EFM32, EFR, Energy Micro, Energy Micro logo and combinations thereof, "the world's most energy friendly microcontrollers", Ember®, EZLink®, EZMac®, EZRadio®, EZRadioPRO®, DSPLL®, ISOmodem ®, Precision32®, ProSLIC®, SiPHY®, USBXpress® and others are trademarks or registered trademarks of Silicon Laboratories Inc. ARM, CORTEX, Cortex-M3 and THUMB are trademarks or registered trademarks of ARM Holdings. Keil is a registered trademark of ARM Limited. All other products or brand names mentioned herein are trademarks of their respective holders.

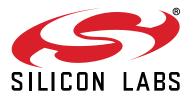

Silicon Laboratories Inc. 400 West Cesar Chavez Austin, TX 78701 USA

#### http://www.silabs.com

# **X-ON Electronics**

Largest Supplier of Electrical and Electronic Components

Click to view similar products for Daughter Cards & OEM Boards category:

Click to view products by Silicon Labs manufacturer:

Other Similar products are found below :

ADZS-21262-1-EZEXT 27911 MPC5777C-416DS KITMPC5744DBEVM SPC56ELADPT144S TMDXRM46CNCD DM160216 MPC5777M-416DS EV-ADUCM350GPIOTHZ EV-ADUCM350-BIO3Z ATSTK521 1130 MA160015 MA180033 MA240013 MA240026 MA320014 MA330014 MA330017 TLK10034SMAEVM TMDSCNCD28054MISO MIKROE-2152 MIKROE-2154 MIKROE-2381 TSSOP20EV DEV-11723 MIKROE-1108 MIKROE-1516 SPS-READER-GEVK AC244049 AC244050 AC320004-3 2077 ATSMARTCARD-XPRO EIC - Q600 -230 ATZB-212B-XPRO SPC560PADPT100S SPC560BADPT64S MA180018 EIC - Q600 -220 AC164134-1 BOB-12035 BB-BONE-BATT-01 STM8/128-D/RAIS AC164127-6 AC164127-4 AC164134-3 AC164156 MA320021 MA320024